#### **Mist 設定マニュアル**

**- Wired Assurance -**

# **PROTECTION OF ROUTING ENGINE 設定**

© 2024 Juniper Networks **1**

ジュニパーネットワークス株式会社 2024年2月 Ver 1.0

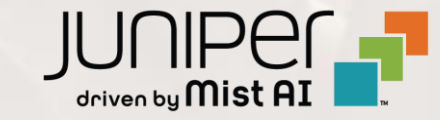

### **はじめに**

- ◆ 本マニュアルは、『Wired Assurance におけるスイッチへの PROTECTION OF ROUTING ENGINE の設定』 に ついて説明します
- ❖ 手順内容は 2024年2月 時点の Mist Cloud にて確認を実施しております 実際の画面と表示が異なる場合は以下のアップデート情報をご確認下さい <https://www.mist.com/documentation/category/product-updates/>
- ◆ 設定内容やパラメータは導入する環境や構成によって異なります 各種設定内容の詳細は下記リンクよりご確認ください

<https://www.mist.com/documentation/>

◆ 他にも多数の Mist 日本語マニュアルを 「ソリューション&テクニカル情報サイト」 に掲載しております

<https://www.juniper.net/jp/ja/local/solution-technical-information/mist.html>

❖ **本資料の内容は資料作成時点におけるものであり事前の通告無しに内容を変更する場合があります**

**また本資料に記載された構成や機能を提供することを条件として購入することはできません**

# **テンプレートを使用した設定の概要**

Mist の管理画面からスイッチに対し、テンプレートを使用した設定が可能です

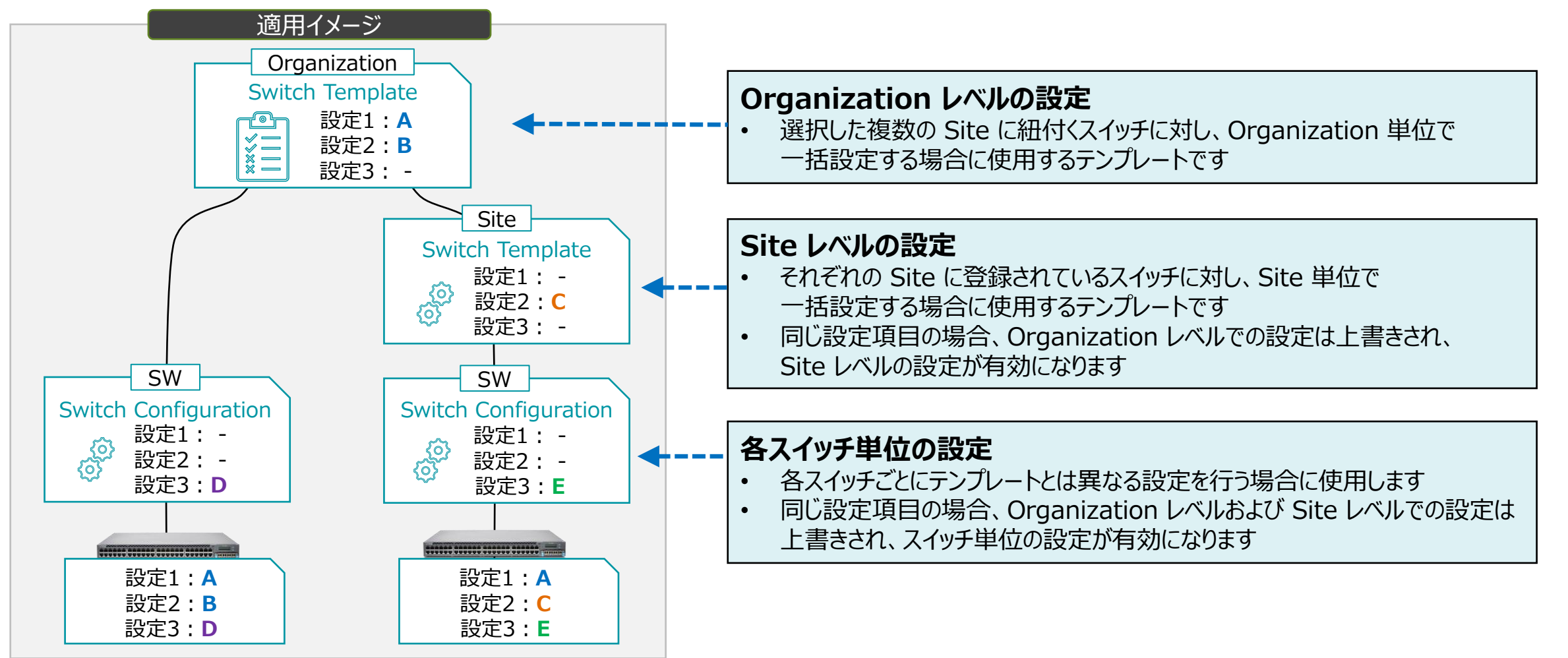

**テンプレートを使用し全てのスイッチに一括で設定を変更する場合**

1. [Organization] から [Switch Templates] を 選択します

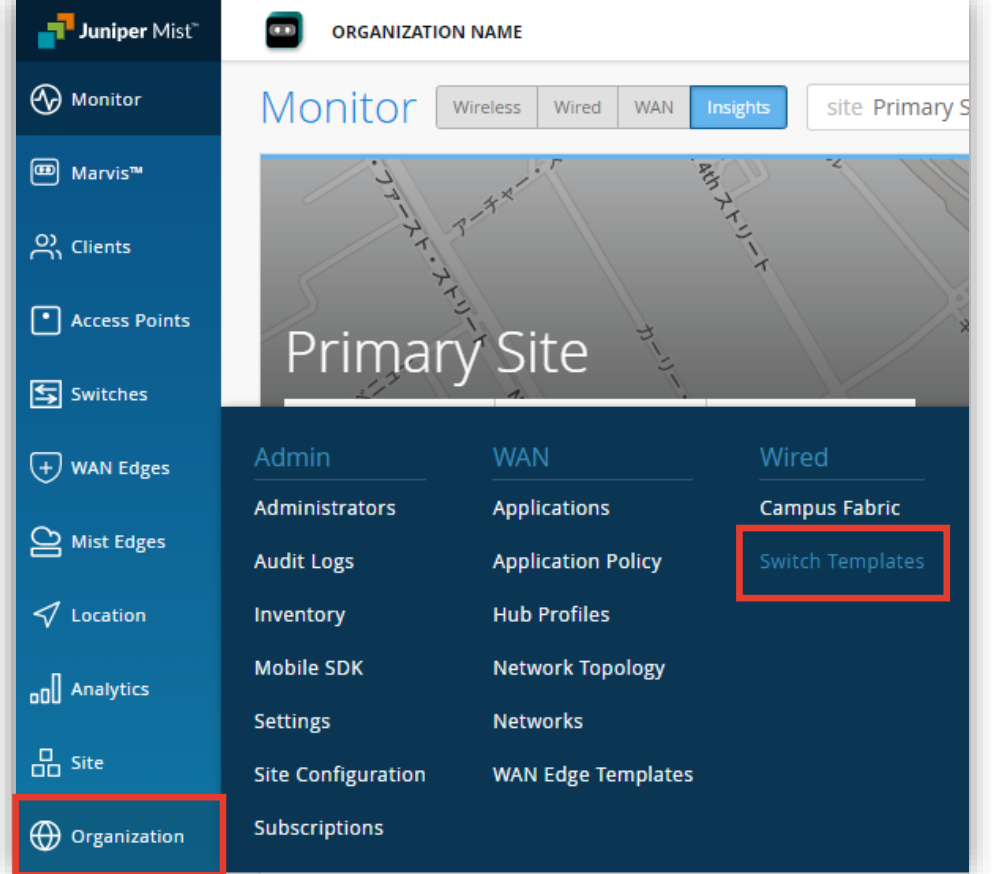

2. 編集対象の [Switch Template] を選択します

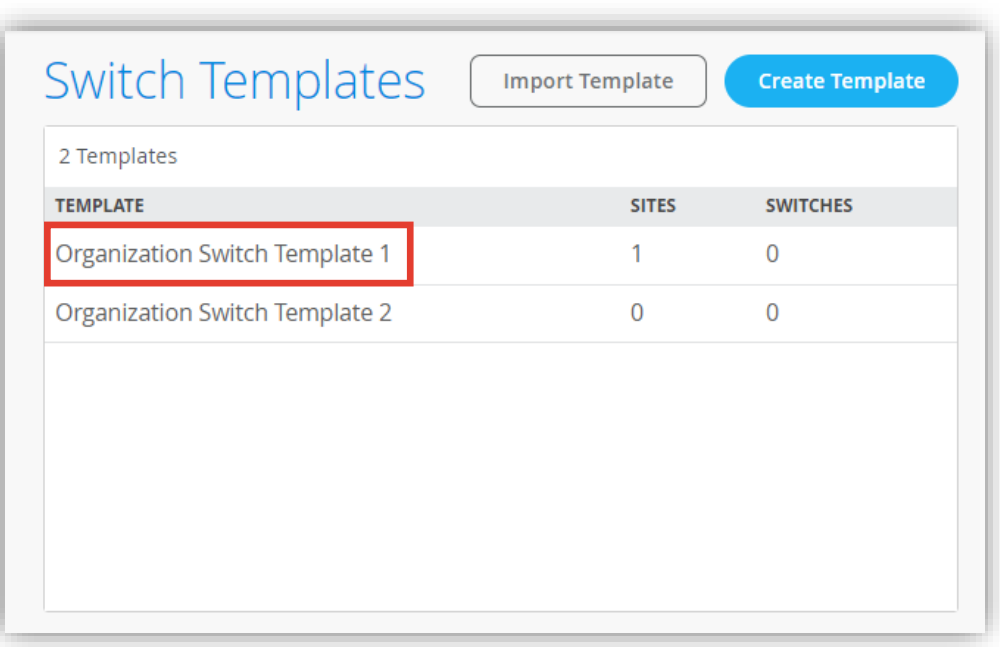

**テンプレートを使用し全てのスイッチに一括で設定を変更する場合**

3. [Management] 内の「PROTECTION OF ROUTING ENGINE」の項目にて設定を行います

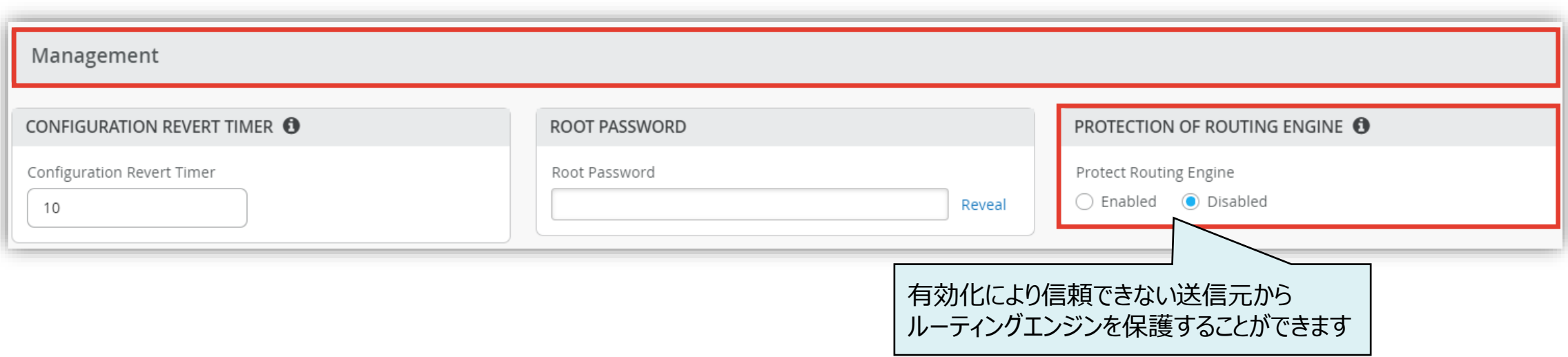

**テンプレートを使用し全てのスイッチに一括で設定を変更する場合**

4. [Enabled] を選択し、設定を行います

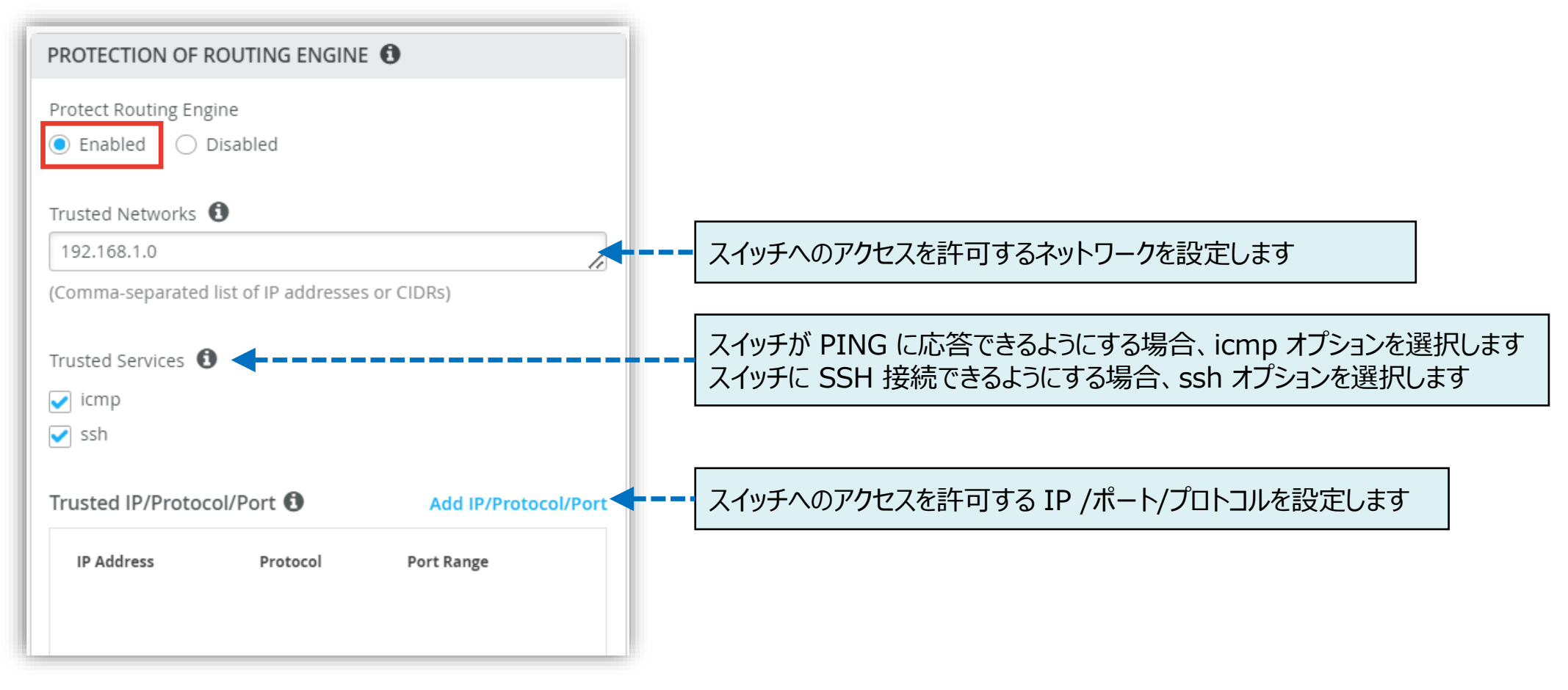

**テンプレートを使用し全てのスイッチに一括で設定を変更する場合**

5. スイッチへのアクセスを許可する IP /ポート/プロトコルを [Add IP/Protocol/Port] をクリックし設定します

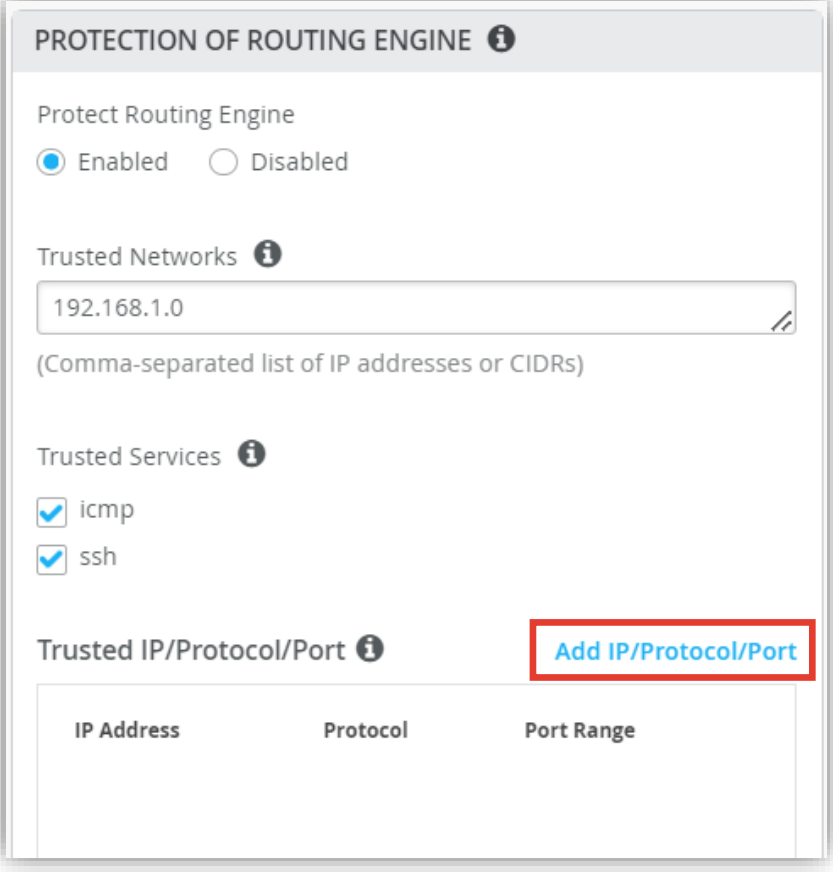

#### 6. 設定内容を入力し、[Add] をクリックします

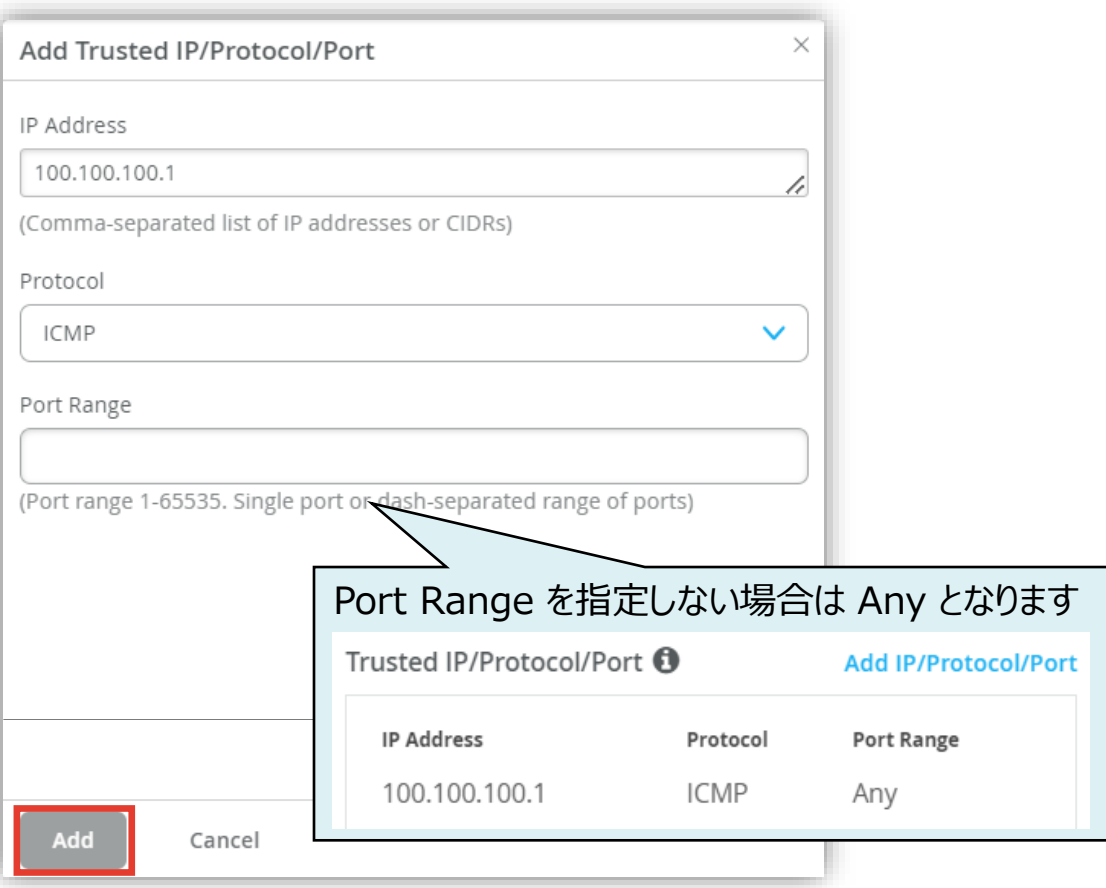

**テンプレートを使用し全てのスイッチに一括で設定を変更する場合**

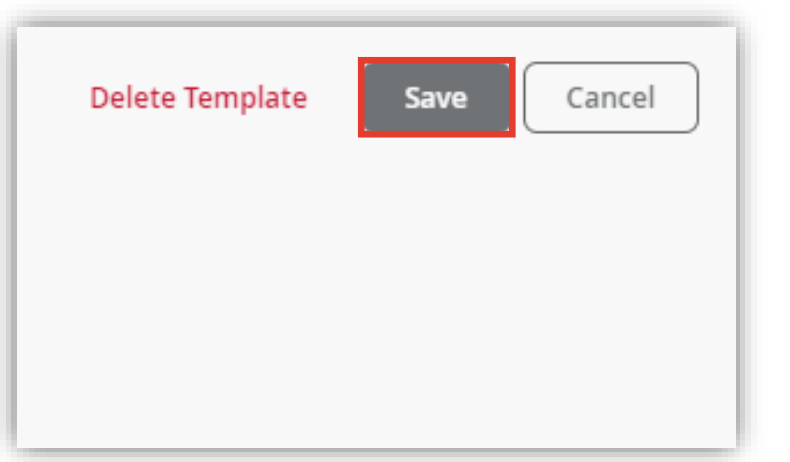

7. [Save] をクリックし編集内容を保存します 8. 変更の差分が表示されるので、確認して再度 [Save] を クリックします

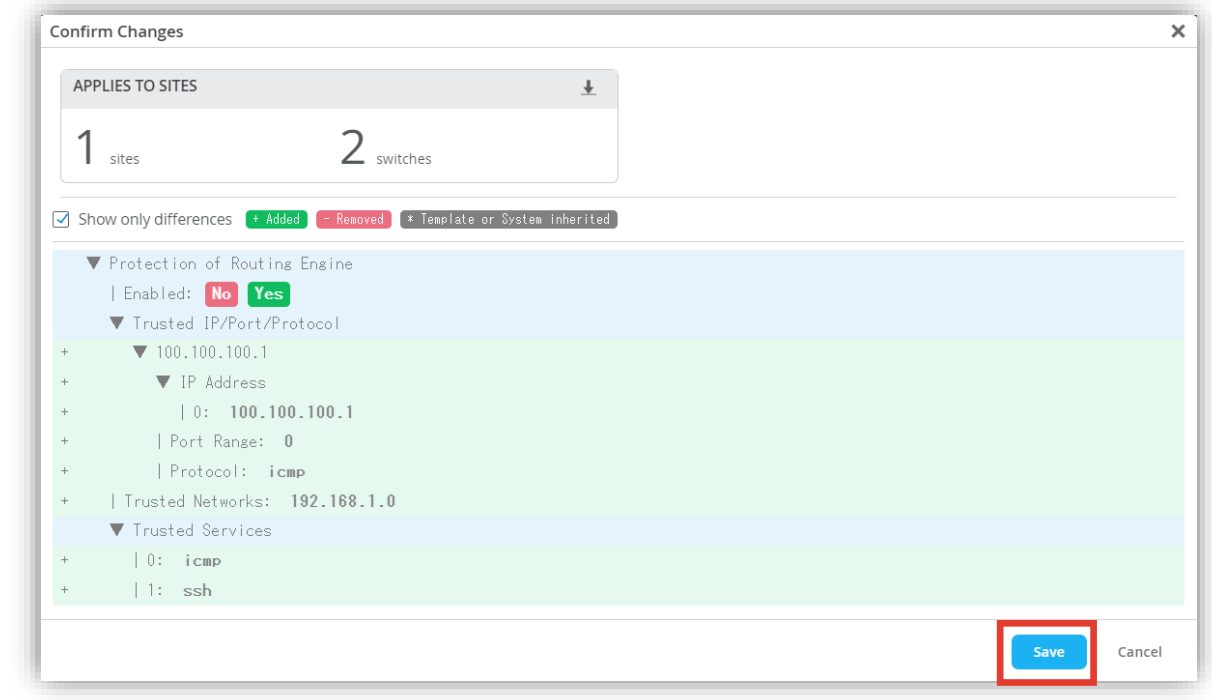

**Site ごとに設定を変更する場合**

1. [Site] から [Switch Configuration] を 選択します

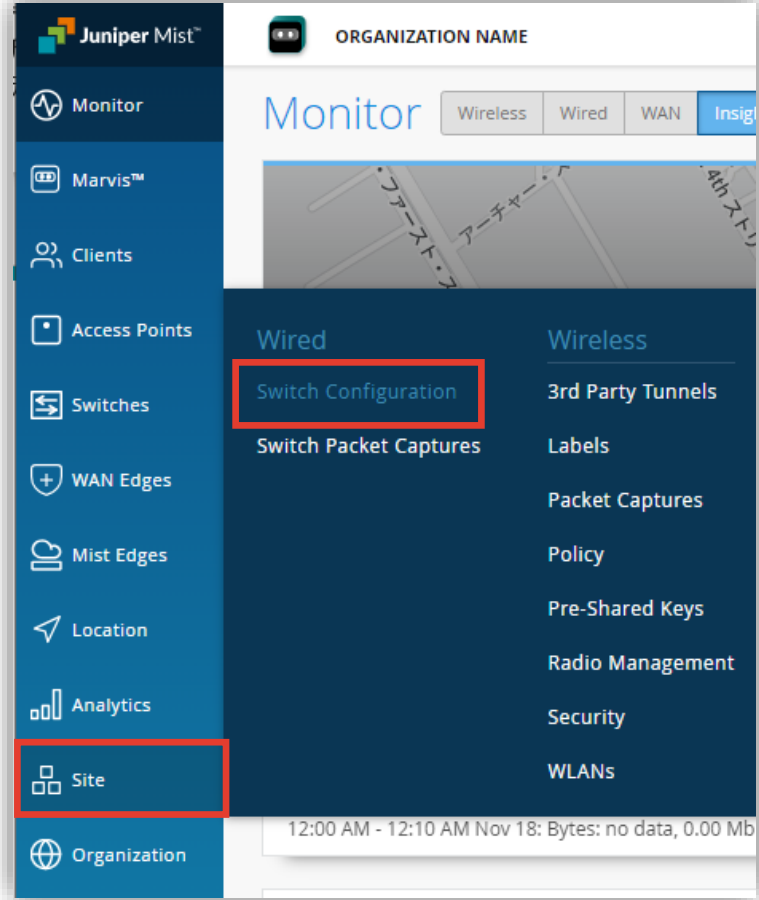

2. 編集対象の [Site] を選択します

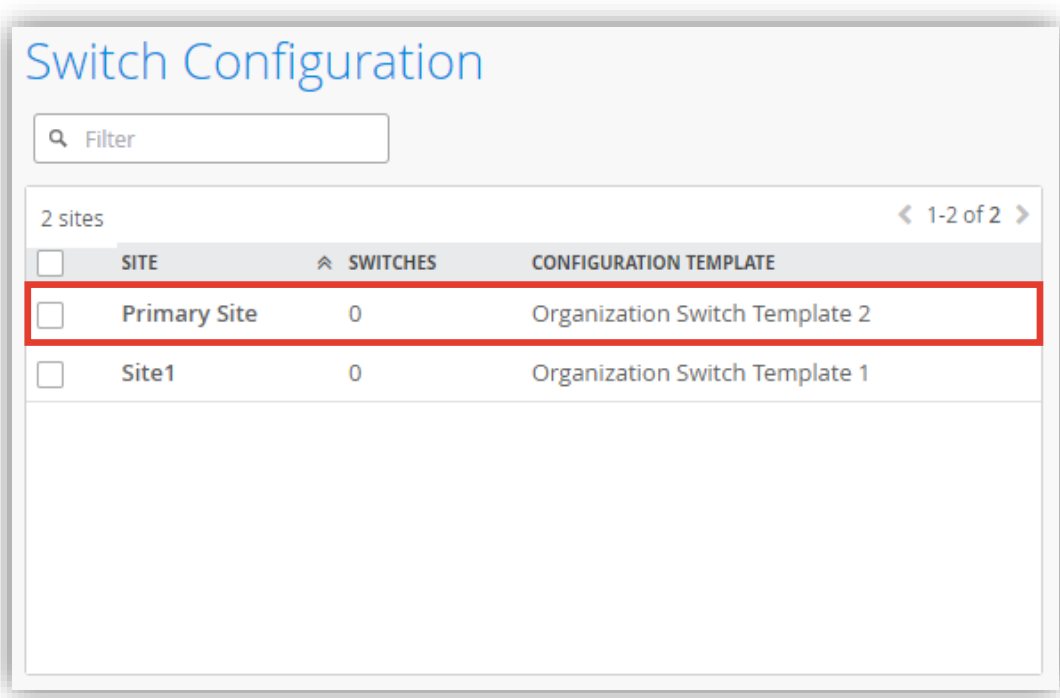

**Site ごとに設定を変更する場合**

- 3. [Management] 内の「PROTECTION OF ROUTING ENGINE」の項目にて設定を行います
- 4. Site に Organization レベルのテンプレートを適用している場合、入力欄等がグレーアウトされています Organization レベルのテンプレートを上書きする場合は [Override Configuration Template] にチェックを入れます

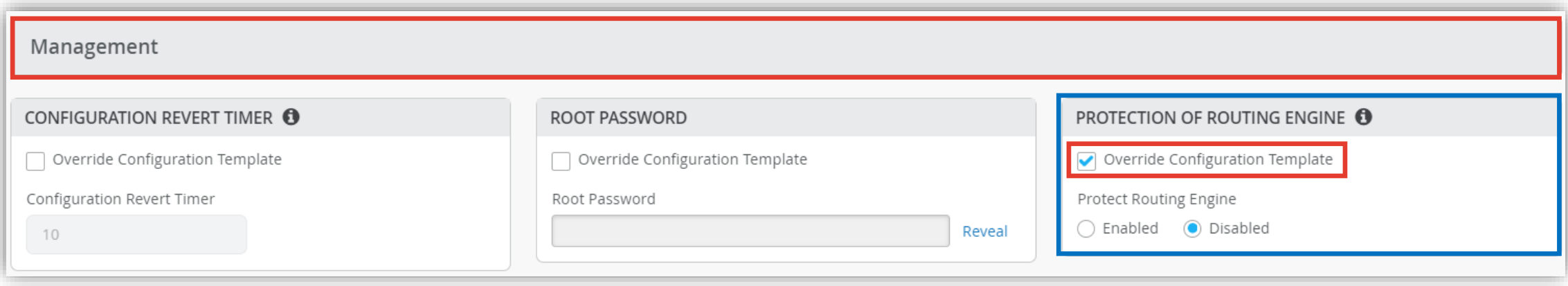

**Site ごとに設定を変更する場合**

#### 5. [Enabled] を選択し、設定を行います

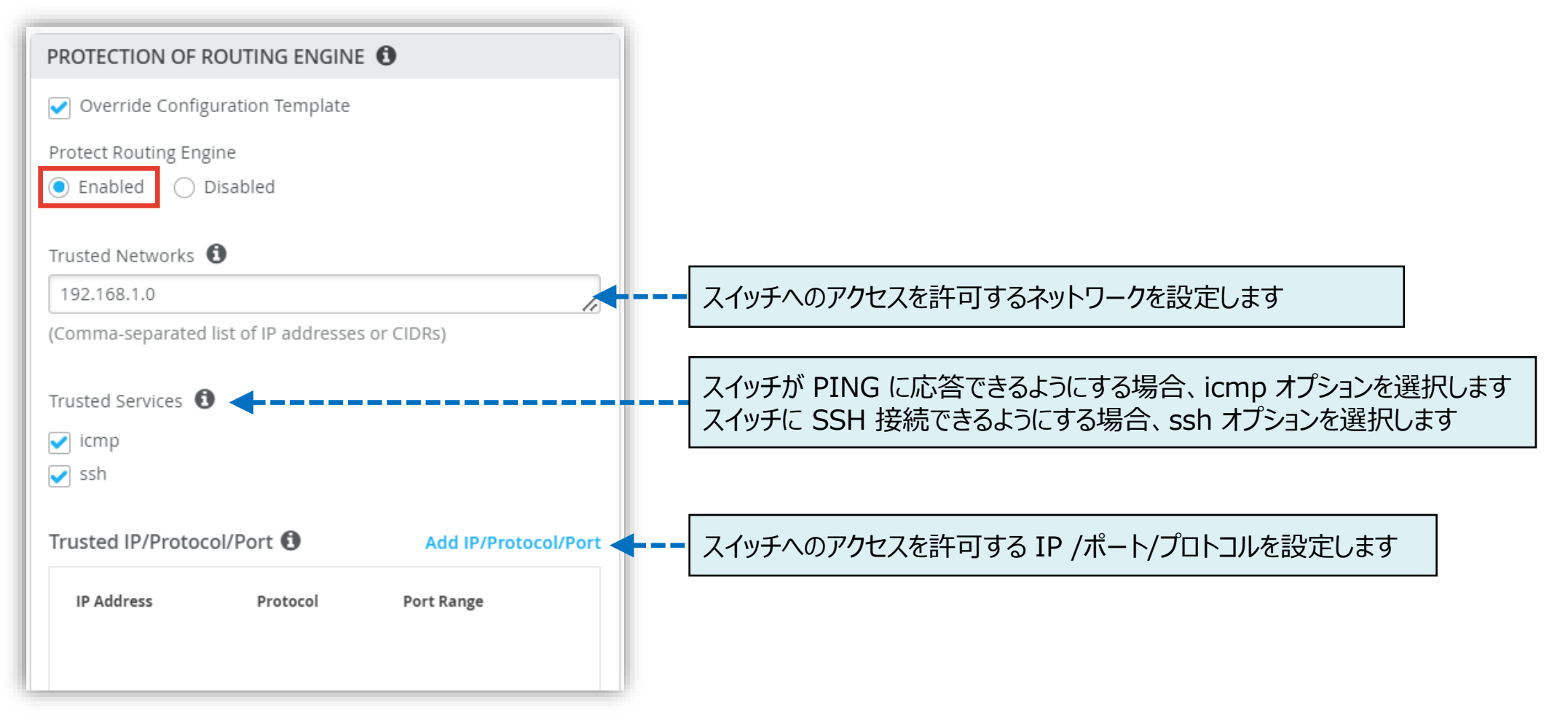

**Site ごとに設定を変更する場合**

6. スイッチへのアクセスを許可する IP /ポート/プロトコルを [Add IP/Protocol/Port] をクリックし設定します

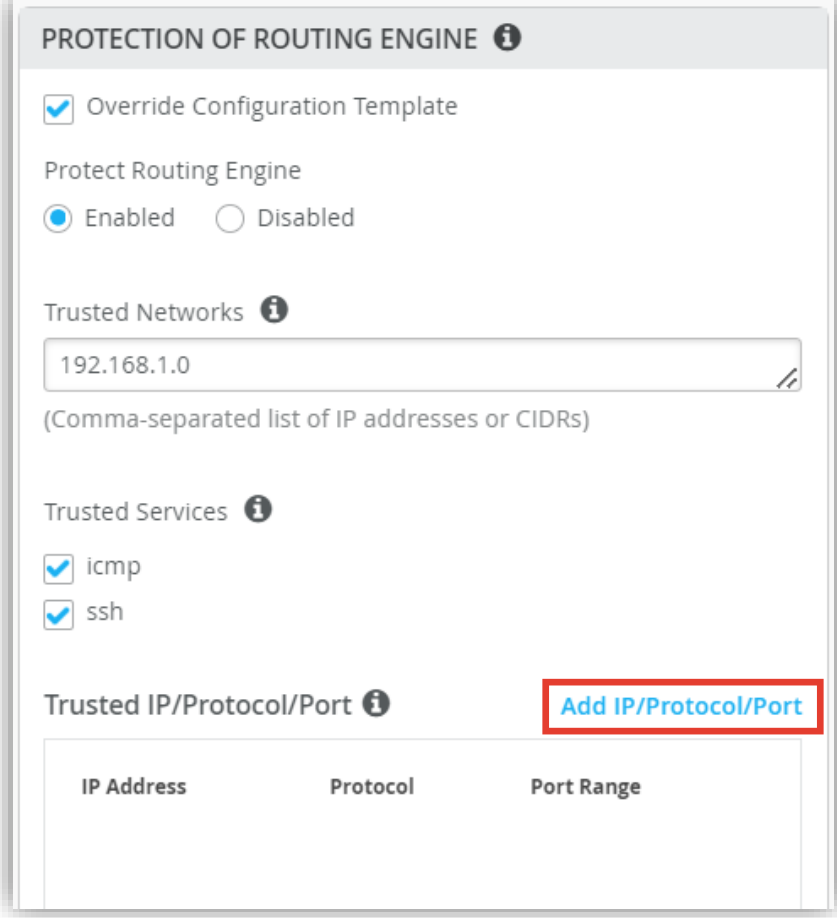

7. 設定内容を入力し、[Add] をクリックします

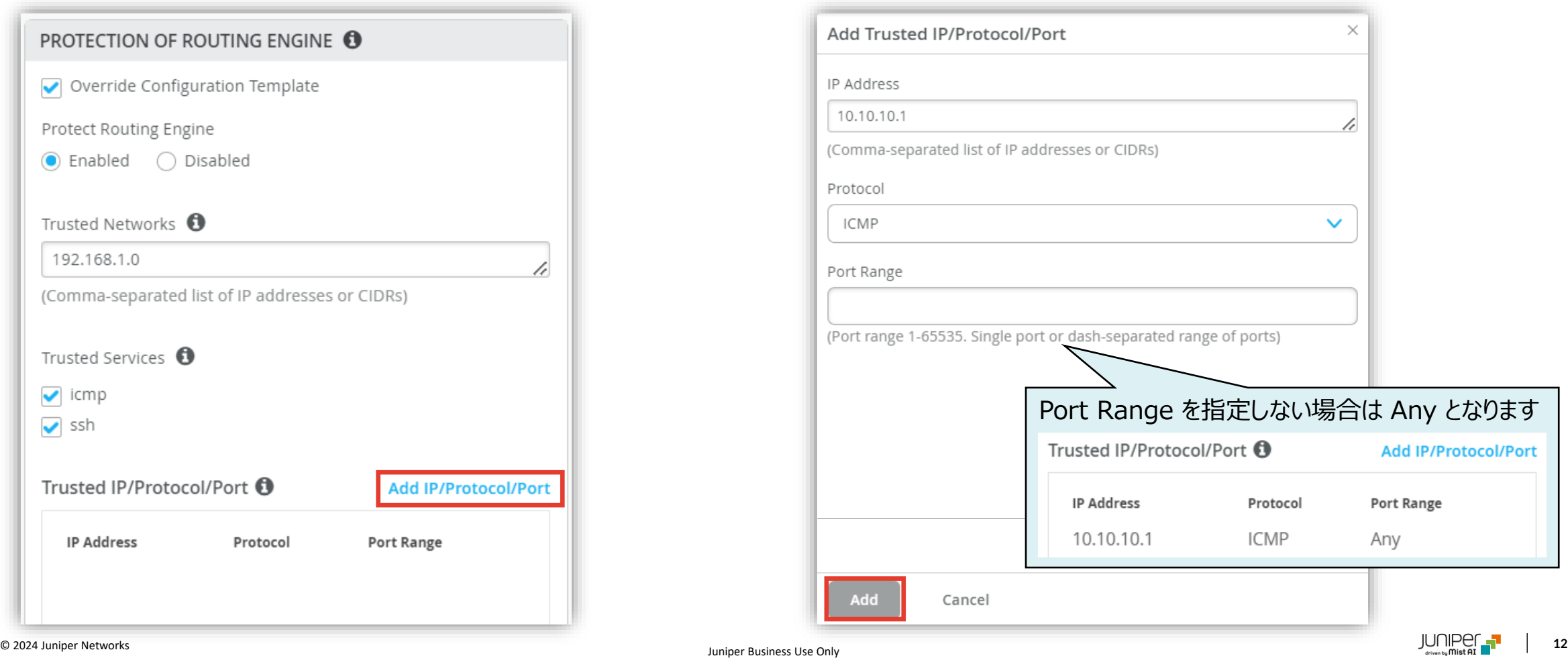

**Site ごとに設定を変更する場合**

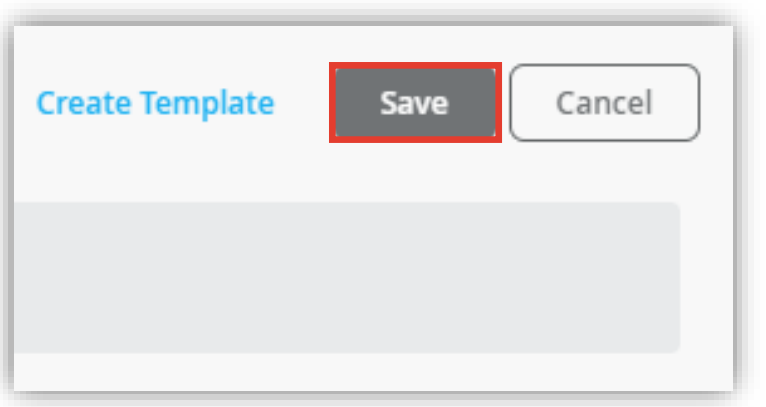

8. [Save] をクリックし編集内容を保存します 9. 変更の差分が表示されるので、確認して再度 [Save] を クリックします

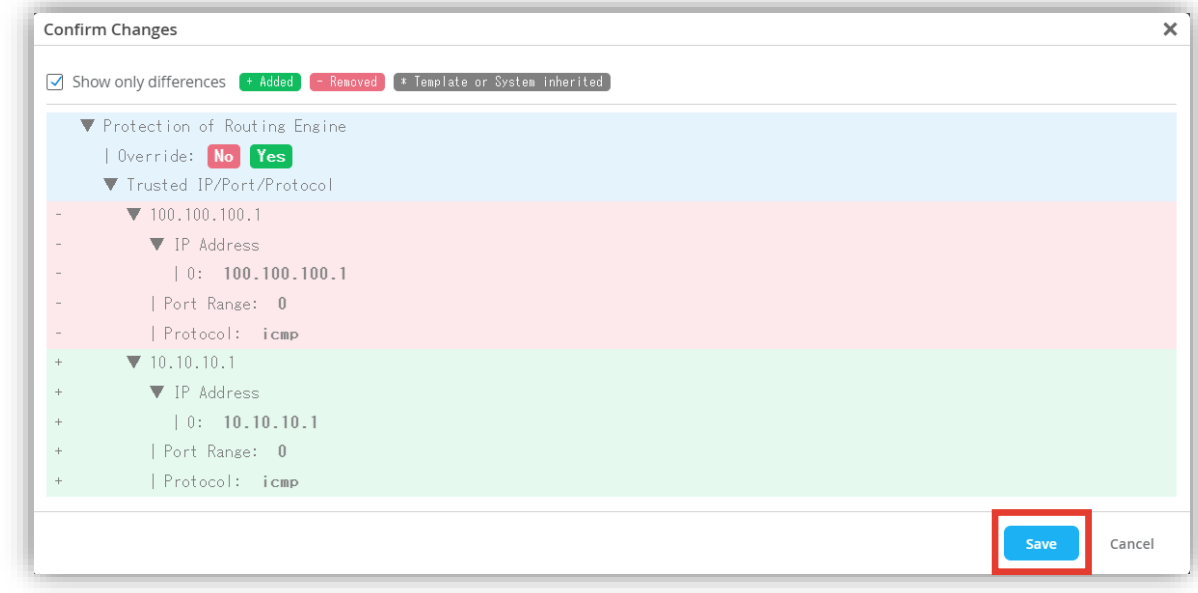

**スイッチごとに設定を変更する場合**

1. 各スイッチごとに設定を変更する場合は、[Switches] を選択し、一覧から変更対象となる [スイッチ] をクリックします

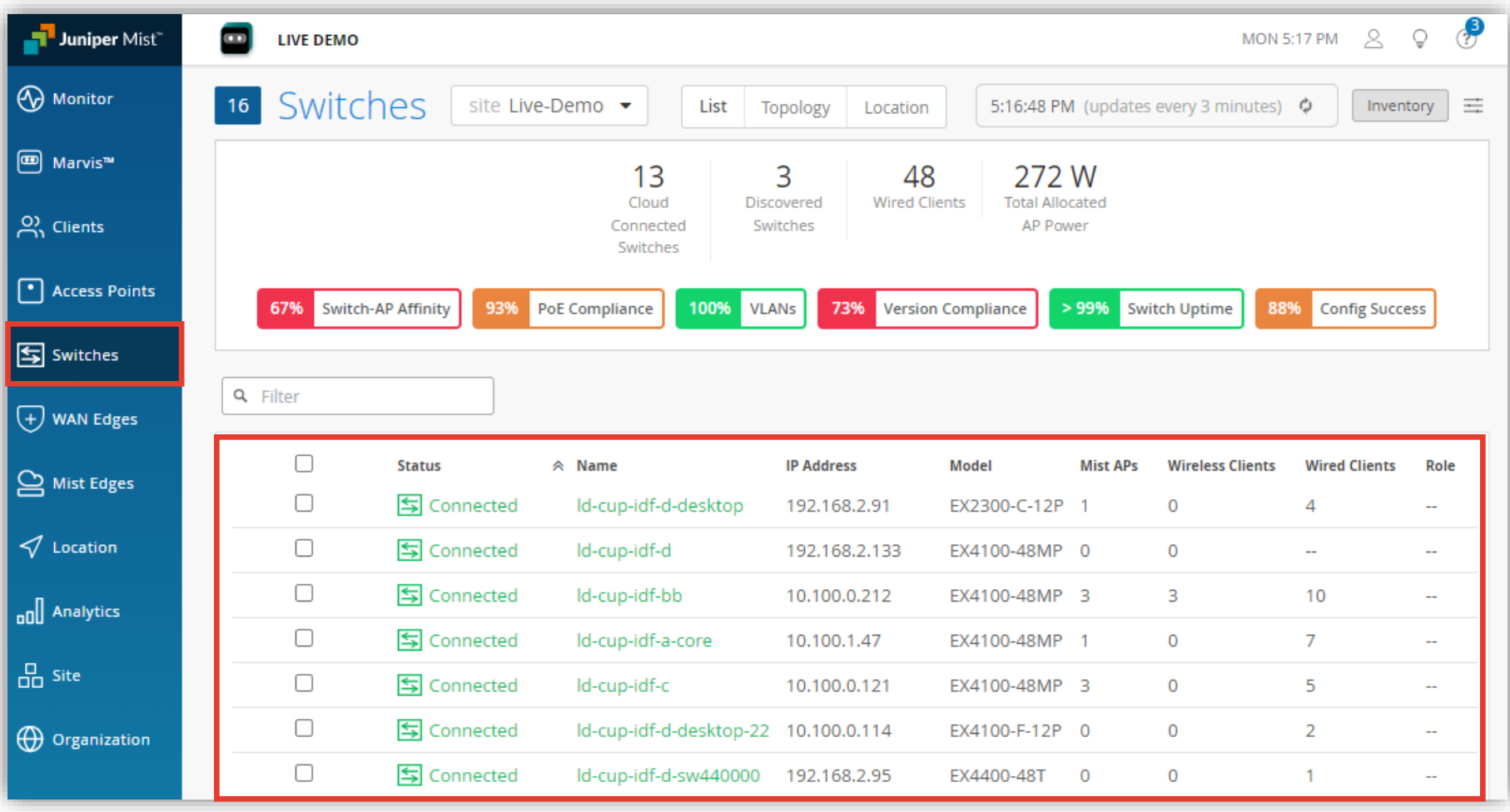

**スイッチごとに設定を変更する場合**

- 2. [Management] 内の「PROTECTION OF ROUTING ENGINE」の項目にて設定を行います
- 3. テンプレートを適用している場合は項目がグレーアウトされています 設定を上書きする場合は [Override Site/Template Settings] にチェックを入れます

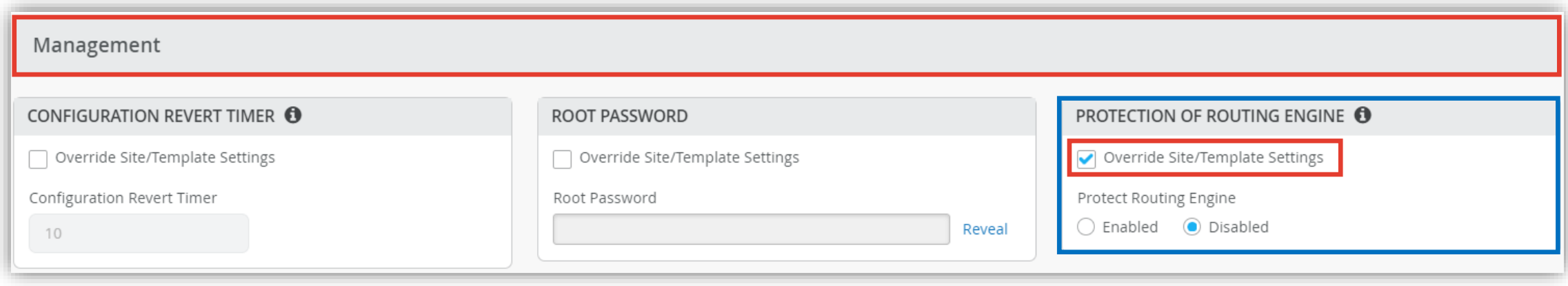

**スイッチごとに設定を変更する場合**

4. [Enabled] を選択し、設定を行います

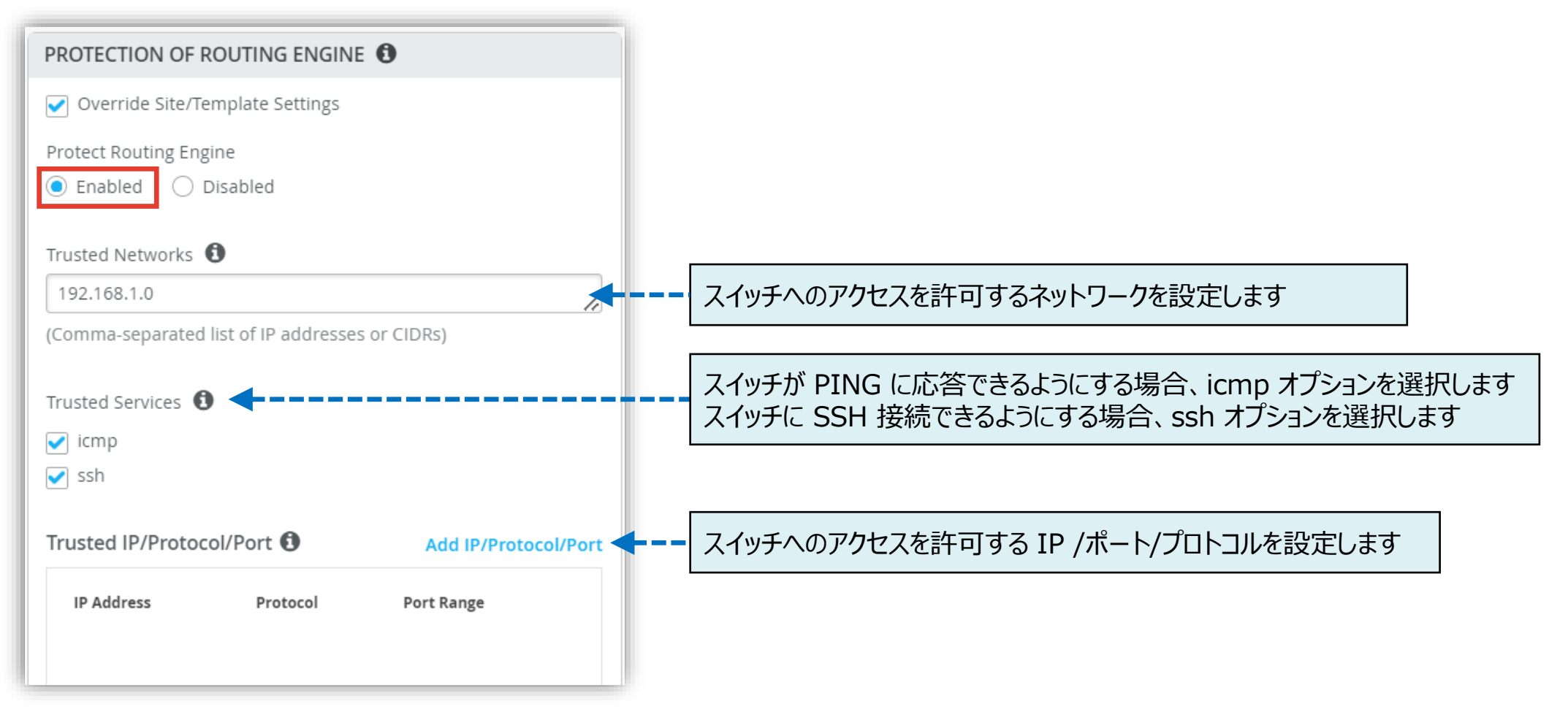

**スイッチごとに設定を変更する場合**

5. スイッチへのアクセスを許可する IP /ポート/プロトコルを [Add IP/Protocol/Port] をクリックし設定します

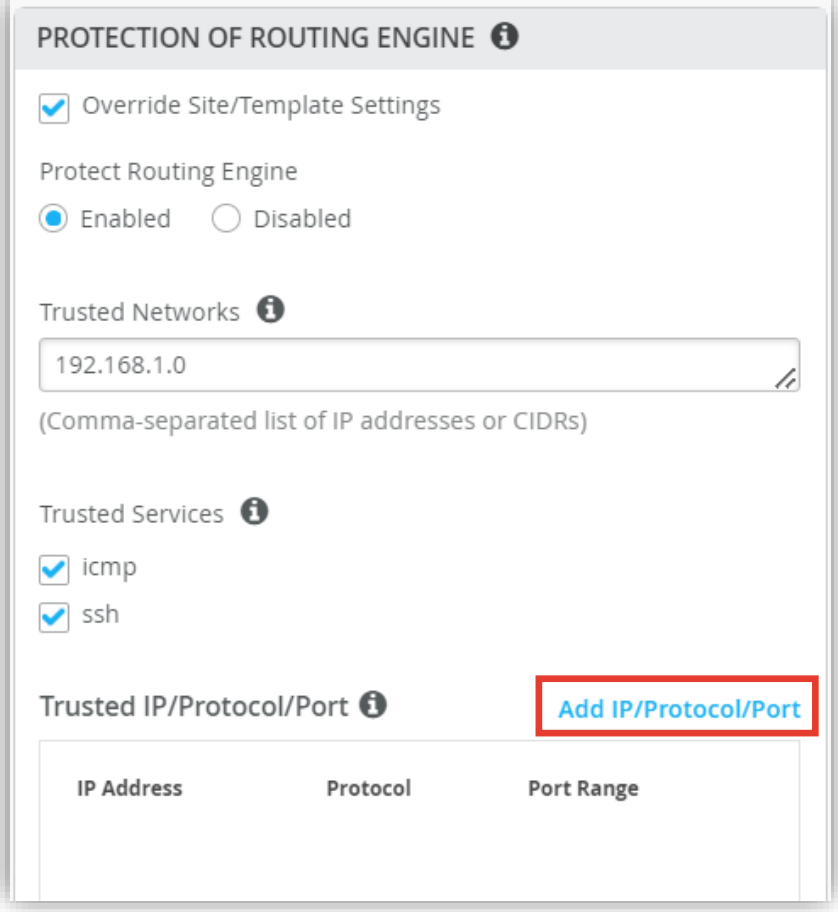

6. 設定内容を入力し、[Add] をクリックします

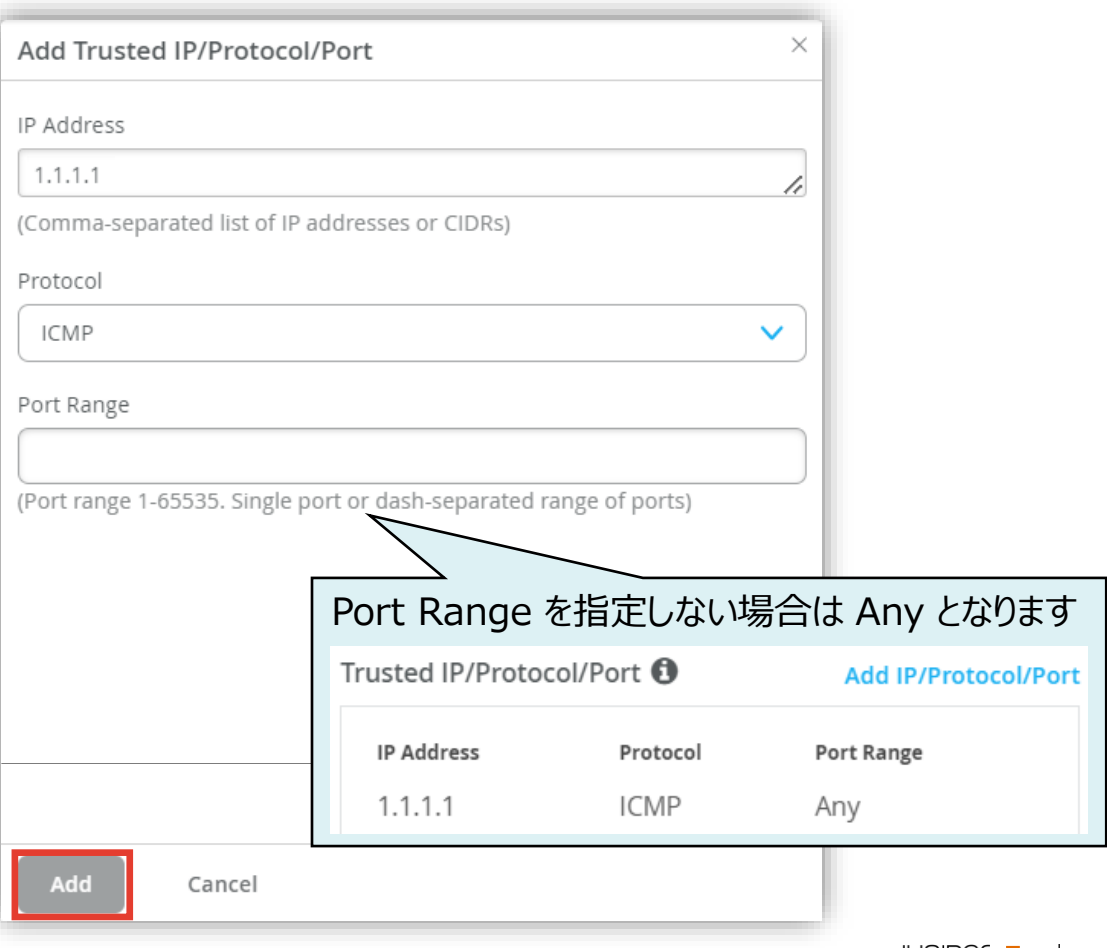

**スイッチごとに設定を変更する場合**

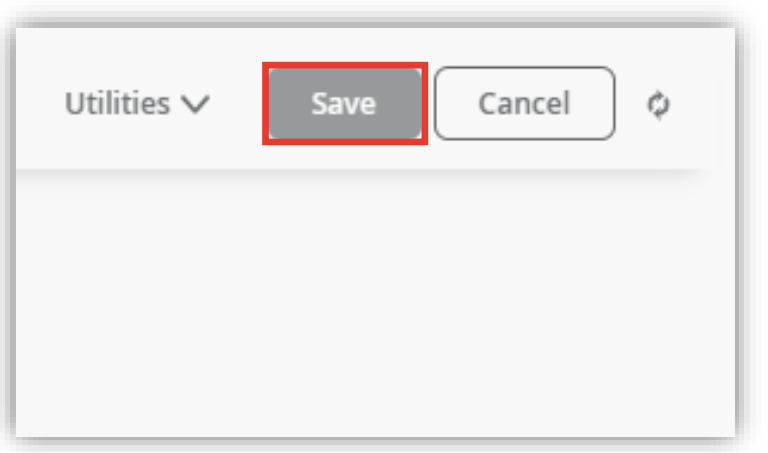

7. [Save] をクリックし編集内容を保存します 8. 変更の差分が表示されるので、確認して再度 [Save] を クリックします

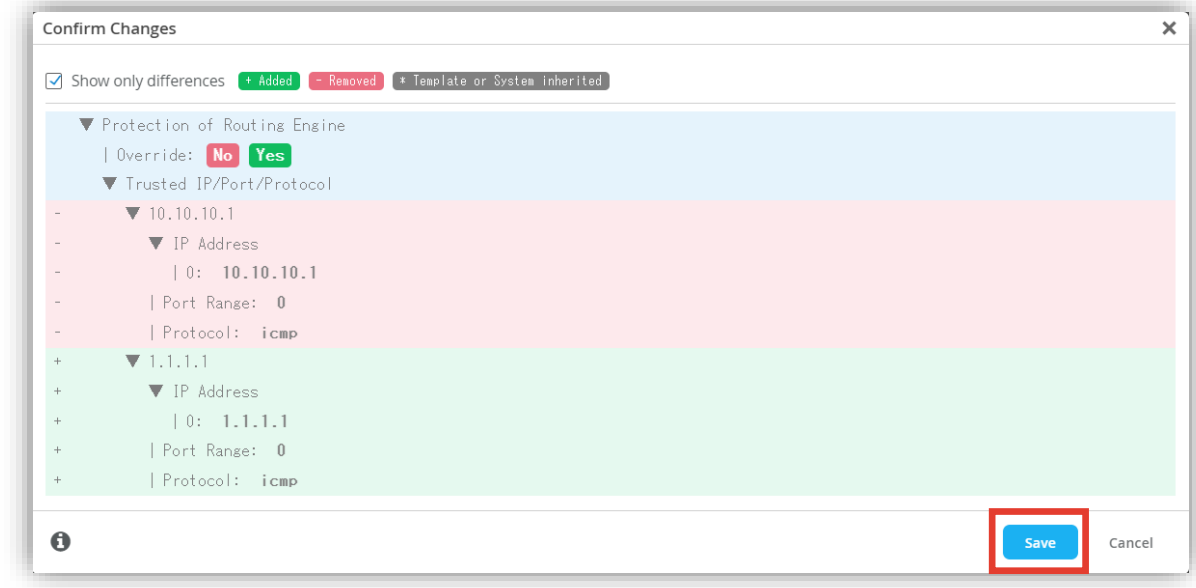

# Thank you

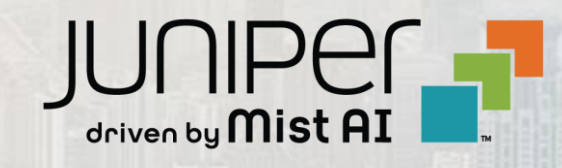

© 2024 Juniper Networks **<sup>19</sup>** Juniper Business Use Only